# 4. Web 履修登録方法(正科生対象)

## 1 Web 履修登録画面へ入る方法

1.1 はじめに画面上の「履修登録へ(未来大)」という項目をクリックします。

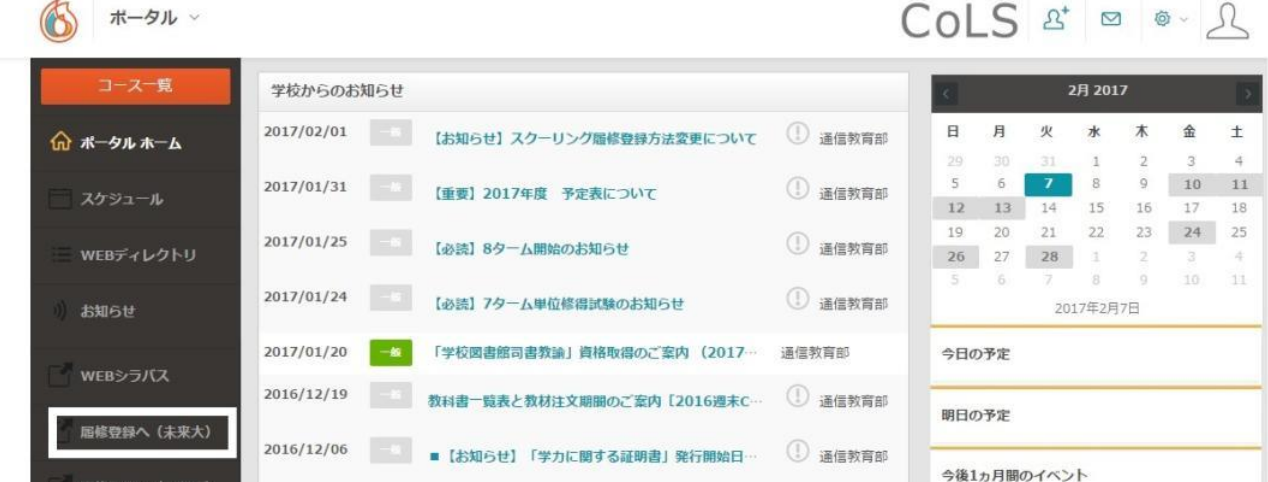

#### ※セキュリティ警告の画面

「セキュリティの警告」という画面が新たに出てきた場合は、OK ボタンをク リックします。(パソコンの環境によっては、出てこない場合もあります。その 場合は 1.1 へそのまま進んでください)

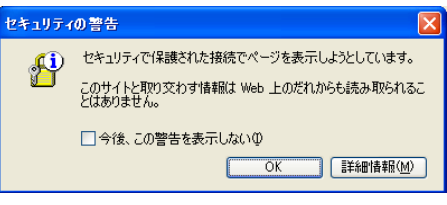

1.2 学生サービスの画面へ入ると、以下の Web サービス「学生用メニュー」画面が表示されます。 「Web 履修申請」 をクリックします。

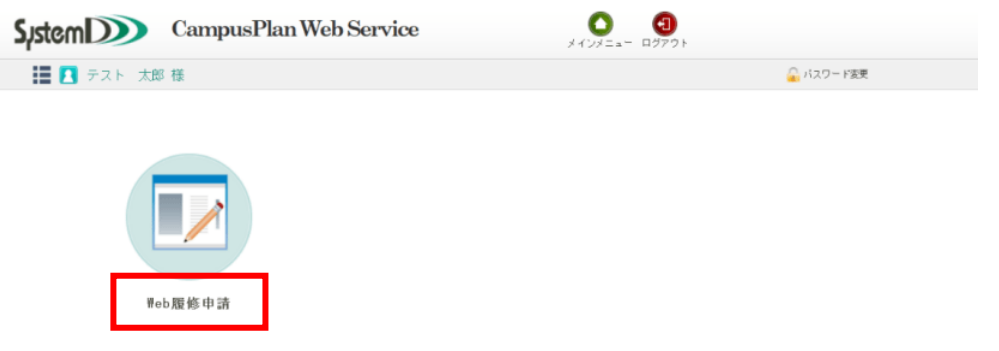

1.3 「Web 履修申請」画面にて、「履修申請(通信制)」をクリックします。

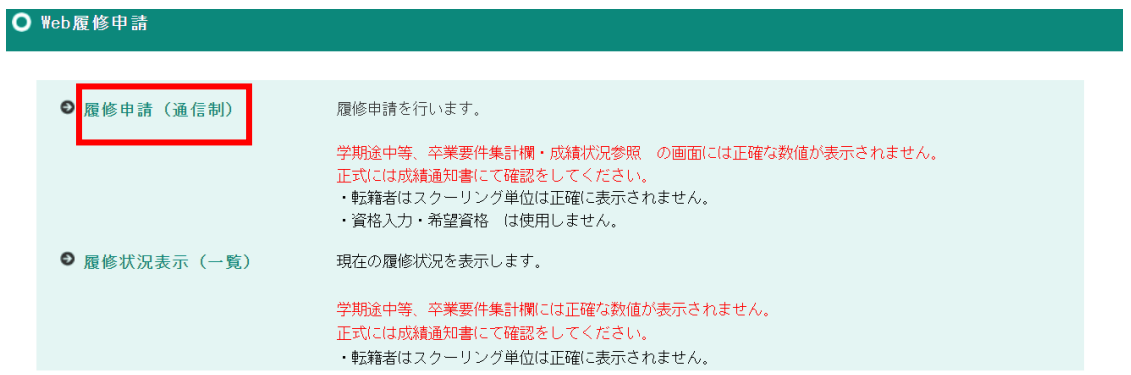

## 2 テキスト科目の選択手順

マス 1 つにつき、1 科目選択できます。各学期の始めに、その学期に履修するすべてのテキスト科目(各ターム 2 科目まで・合計最大 8 科目)の登録を行います。

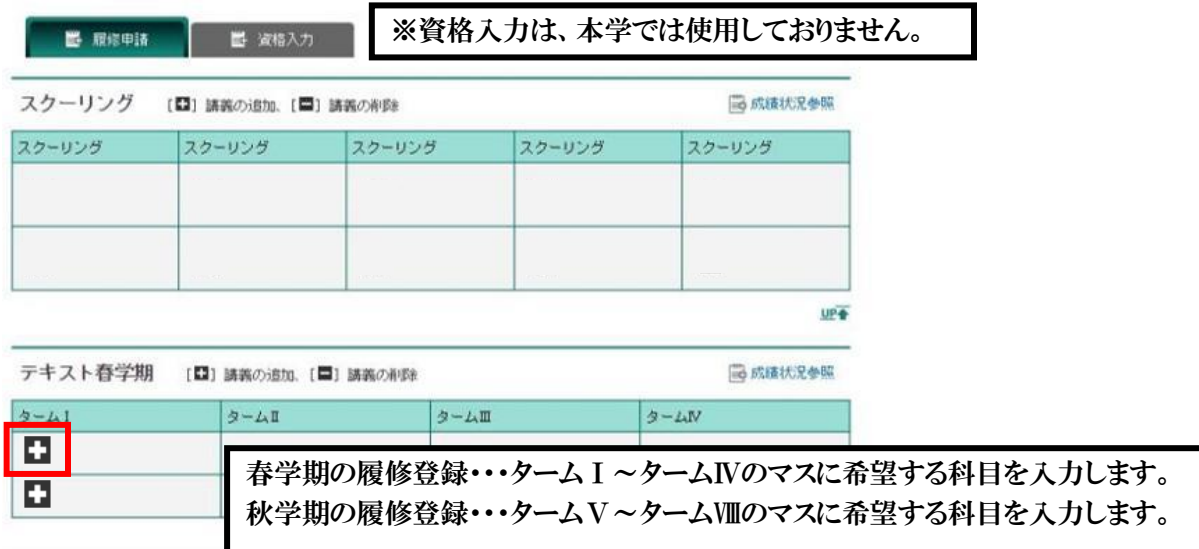

2.1 各マスの「+」ボタンをクリックすると、別ウィンドウで講義検索画面が表示されます。履修を希望する科目名 の左側にある「選択」ボタンをクリックします。

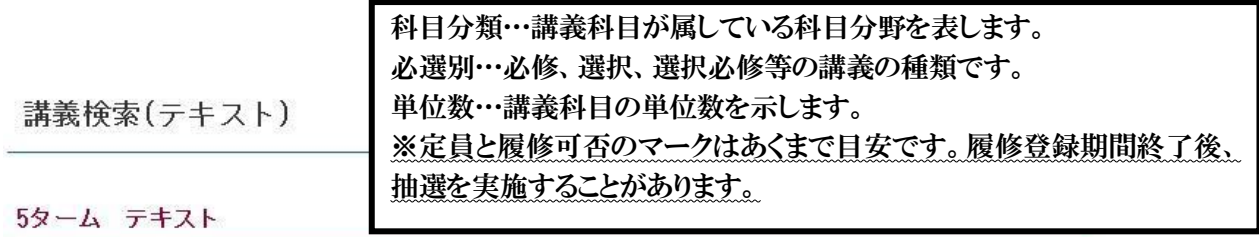

該当件数 39件 ( 1-39件目を表示)

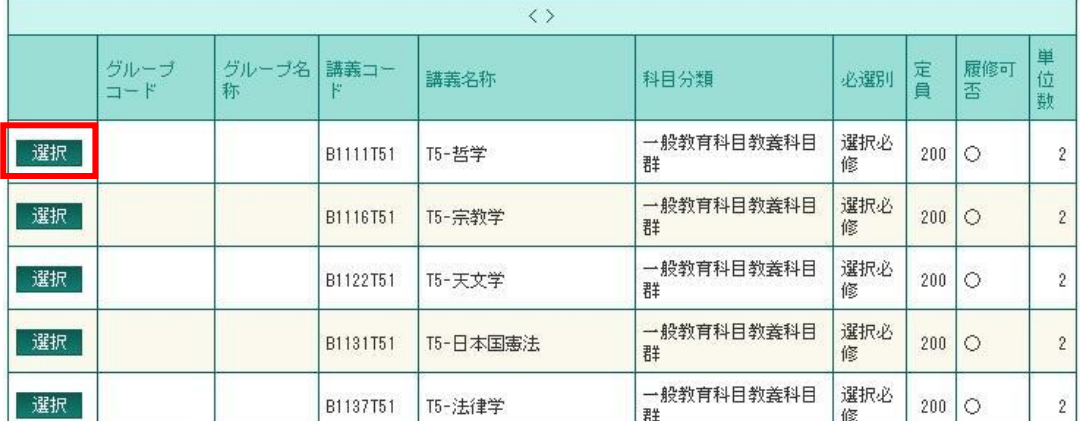

### 2.2 選択された科目名が履修申請画面のマスに表示されます。

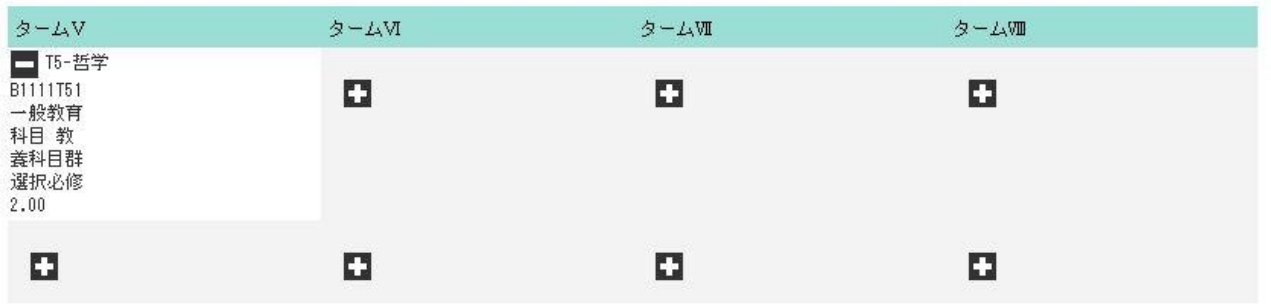

#### 2.3 2.1~2.2 の手順を繰り返し、マスを埋めていきます。

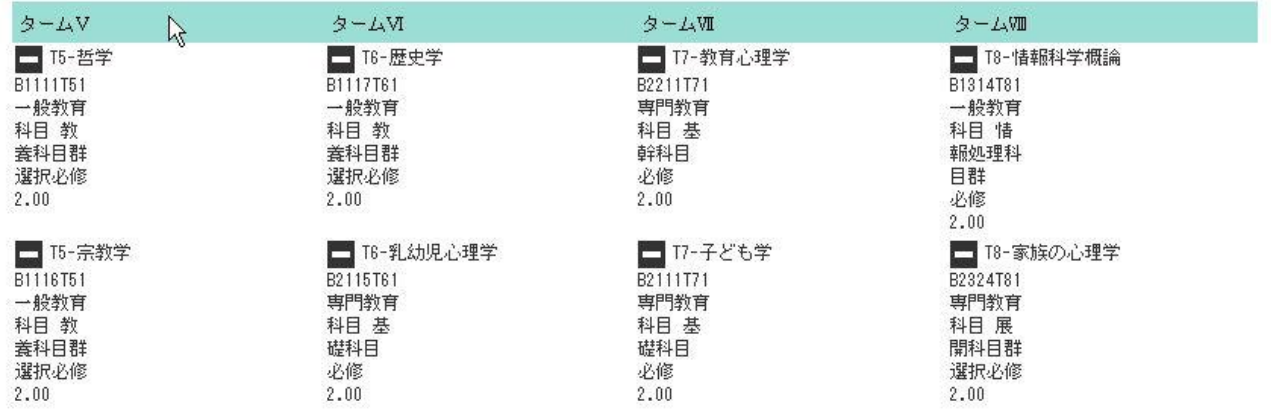

### ※ 履修登録を完了させるためには、 『5 履修登録の完了と確認方法』 へ進んでください。

## 【参考】 特定のタームで講義を選択しない場合

テキスト科目では、単位の修得状況に応じて 1 科目のみ履修するタームや、何も履修しないタームを設定するこ とも可能です。その場合は、履修しないマスを空欄にしてください。

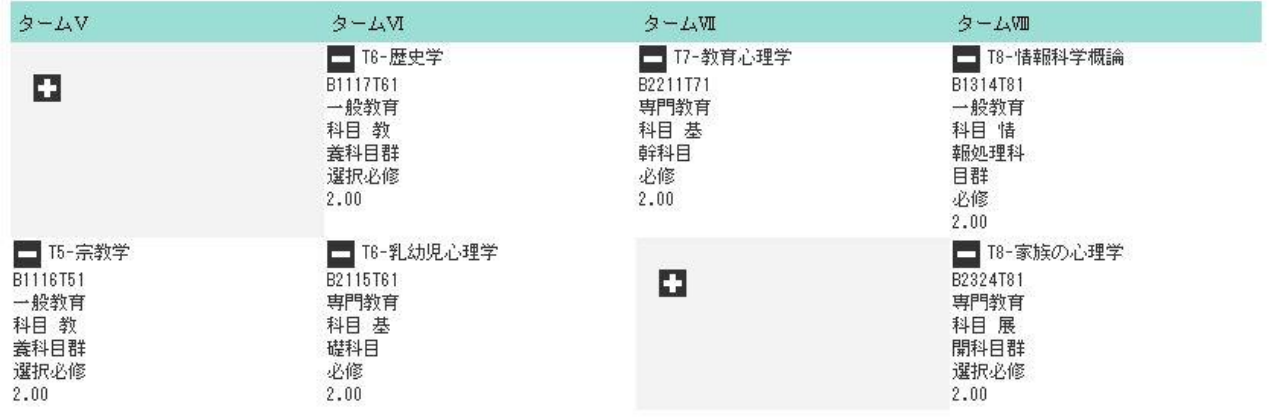

## 3 スクーリング科目(対面授業・メディア授業・ライブ授業)テキストスクーリング科目の選択手順

マス 1 つにつき、1 科目選択できます。各学期の始めに、その学期に履修するすべてのスクーリング科目・テ キストスクーリング科目の登録を行います。

各日程で、対面授業(テキストスクーリング科目含む)またはライブ授業と、メディア授業を同時に履修登録す ることは可能です。登録可能科目数は年間最大 10 科目です。

3.1 スクーリングのマスの「+」ボタンをクリックします。

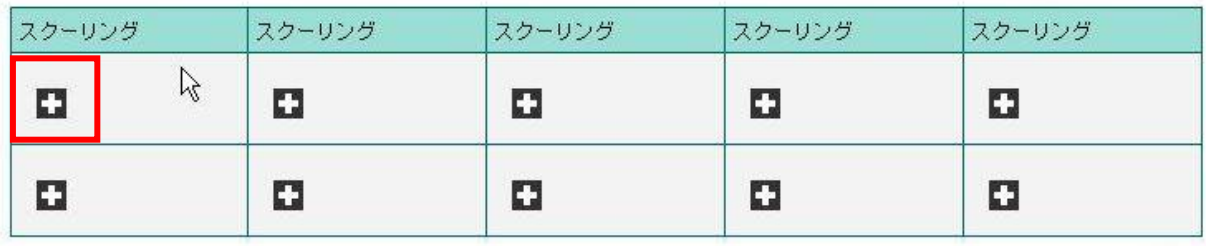

3.2 講義検索画面が表示されます。履修を希望するスクーリングの開講時期(週末集中・短期集中・夏季集中) を選択し、「以上の条件で検索」をクリックして [図 1]、科目を表示させます。履修を希望する科目名の左側に ある「選択」ボタンをクリックします [図 2]。

[図 1]

検索条件設定

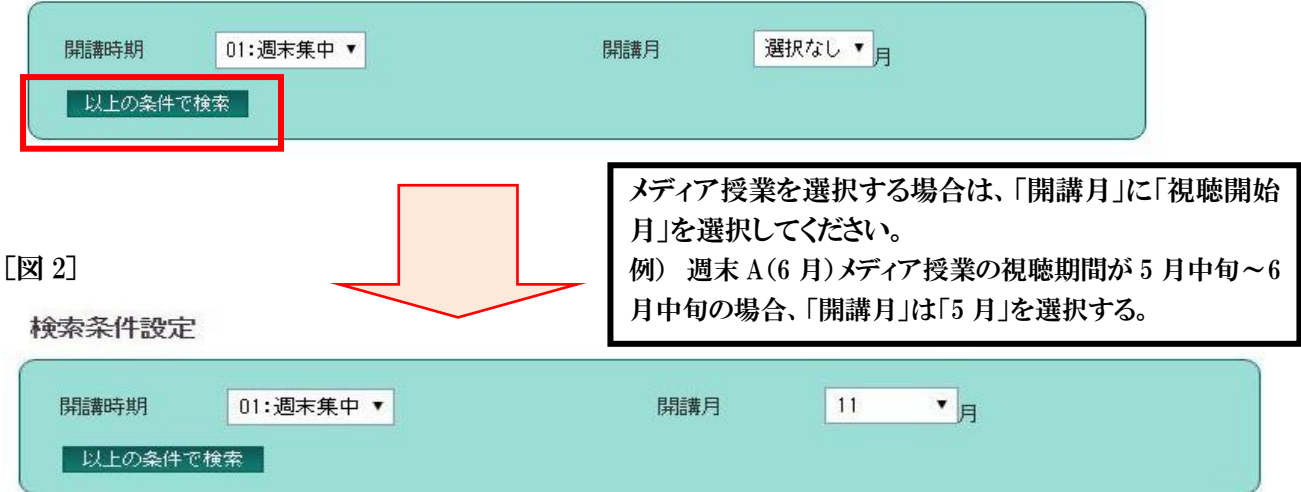

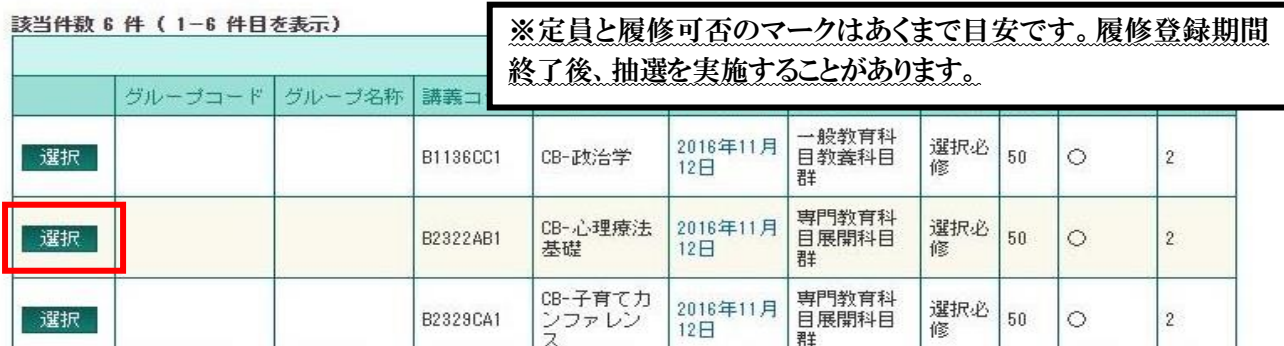

3.3 選択された科目名が、履修申請画面のマスに表示されます。

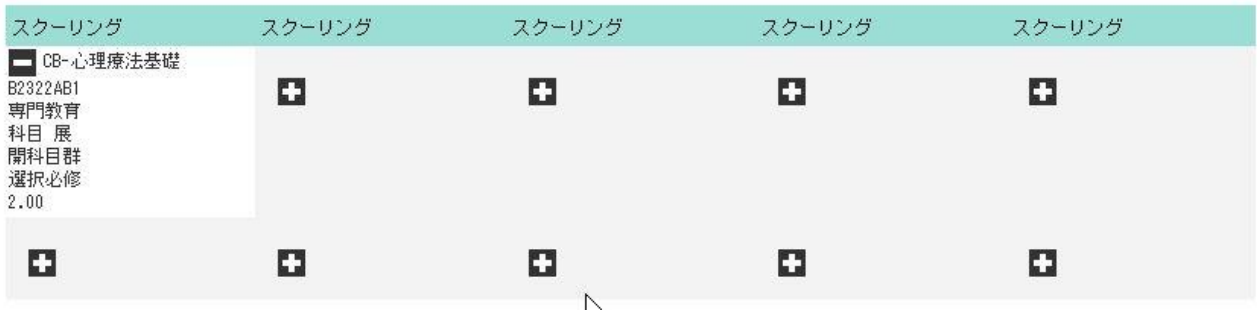

3.4 3.1~3.3 の手順を繰り返し、履修を希望する科目を埋めていきます。

## ※ 履修登録を完了させるためには、『5 履修登録の完了と確認方法』 へ進んでください。

## 4 登録した科目の削除方法

履修登録期間内に限り、履修登録した科目を削除することができます。

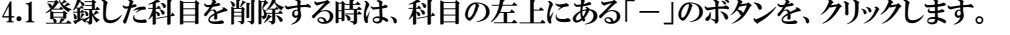

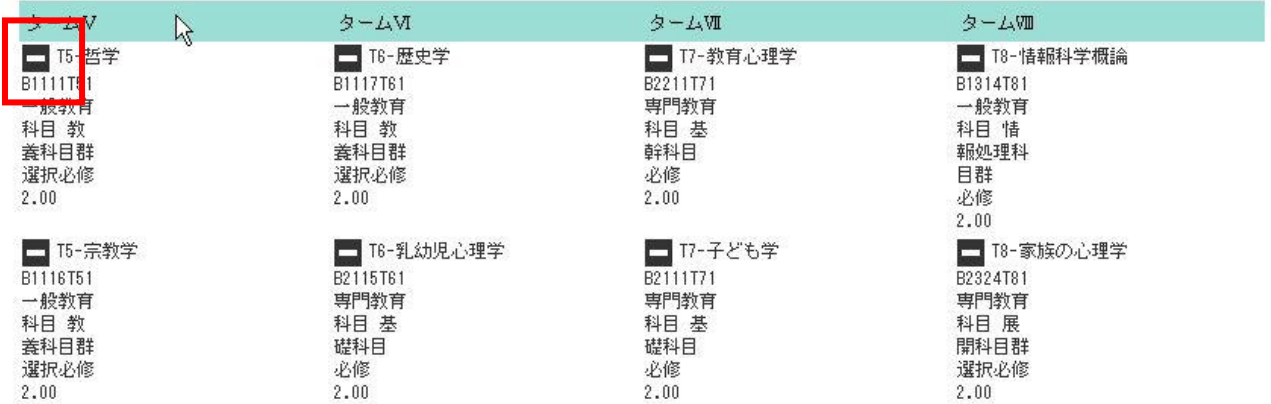

#### 4.2 選択された科目が削除されて、下図のようにマスは空白の状態に戻ります。

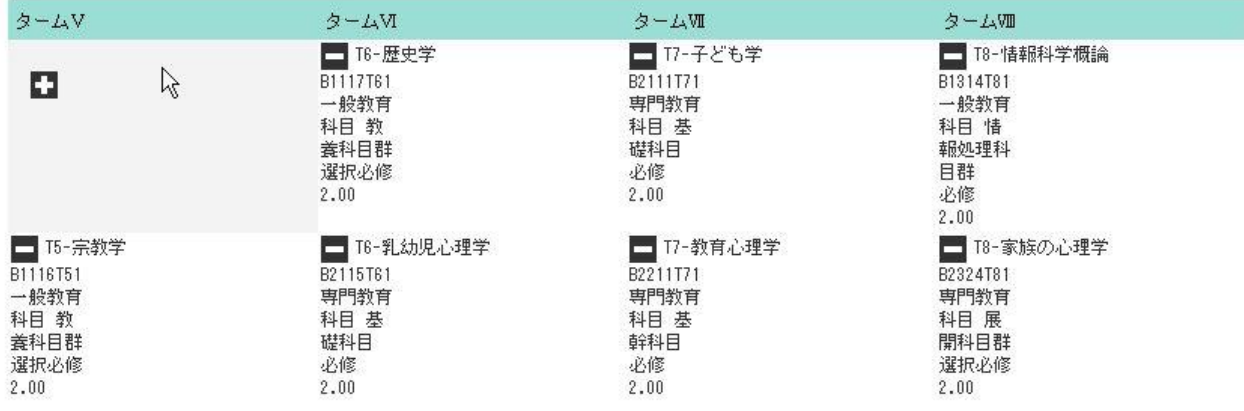

## ※ この時点で履修登録は完了していません。登録を完了させるためには、『5 履修登録の完了と確認方法』 に進んでください。

## 5 履修登録の完了と確認方法

5.1 選択した科目に間違いがないことを確認した後に、「登録に進む」ボタンをクリックします。

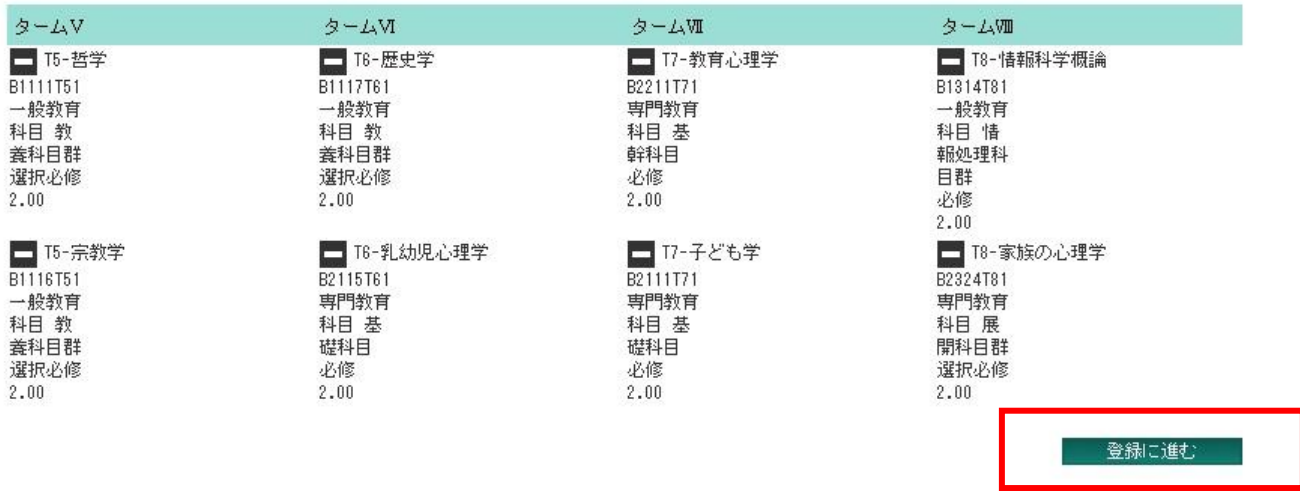

5.2 履修申請中の確認画面が表示されます。この画面で、再度登録内容を確認してください。 この時点で履修登録は完了していません。

内容に間違いがないことを確認した後、画面の一番下にある「登録」ボタンをクリックします。内容を修正したい 場合は「キャンセル」をクリックし、再度、登録画面に戻って操作をやり直してください。

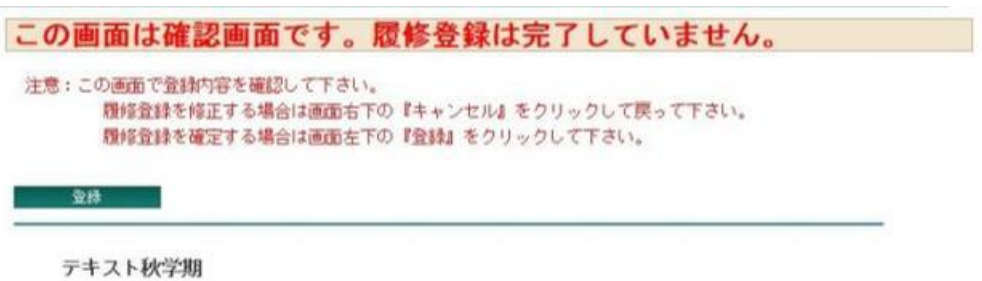

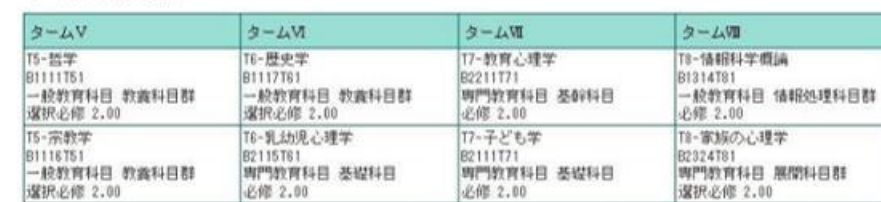

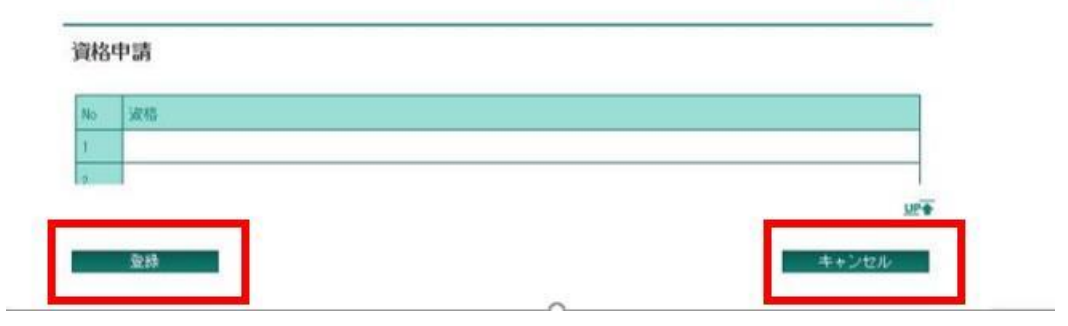

 $UP +$ 

5.3 履修申請完了画面が表示されます。画面右下の 「OK」 ボタンをクリックして登録を完了させます。

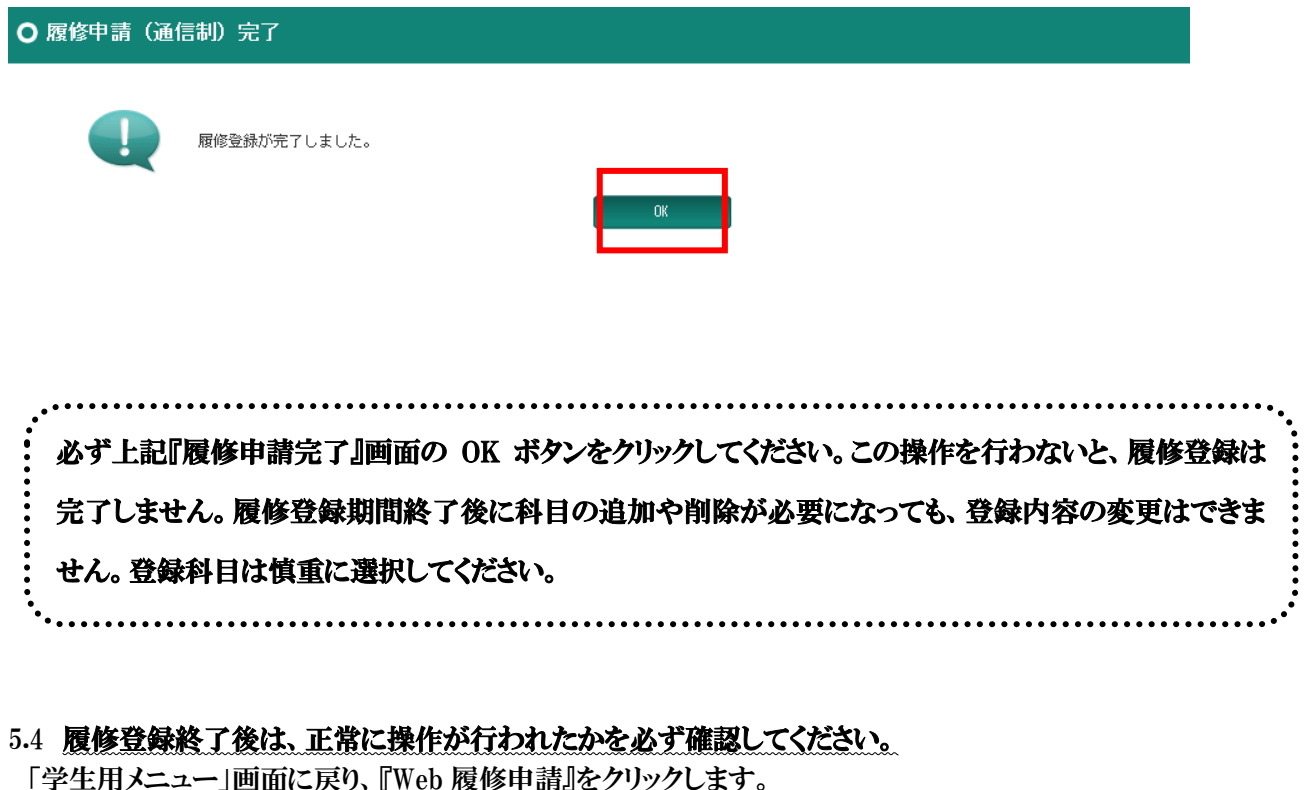

**System DD** Campus Plan Web Service **C** ■ ■ テスト 太郎様 ● パスワード変更 Web履修申請

5.5 『履修状況表示(一覧)』をクリックします。

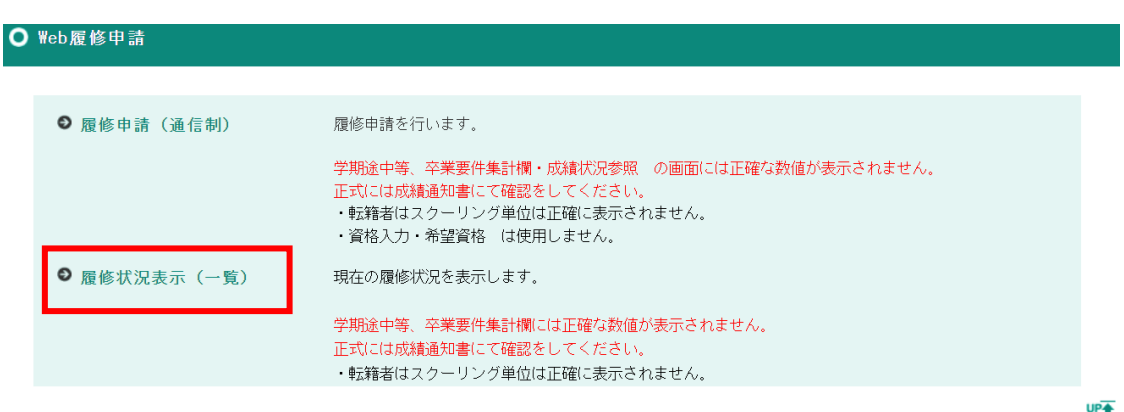

7

#### O 履修状況表示 (一覧)

学期途中等、卒業要件集計欄には正確な数値が表示されません。 成績通知書 

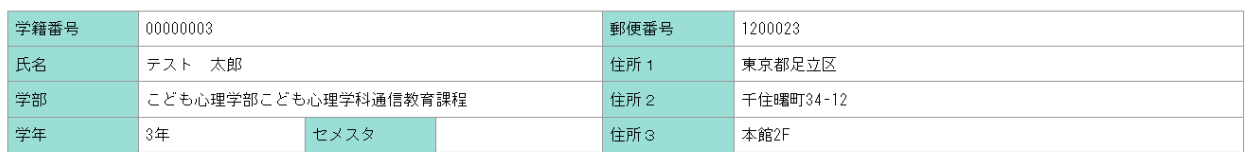

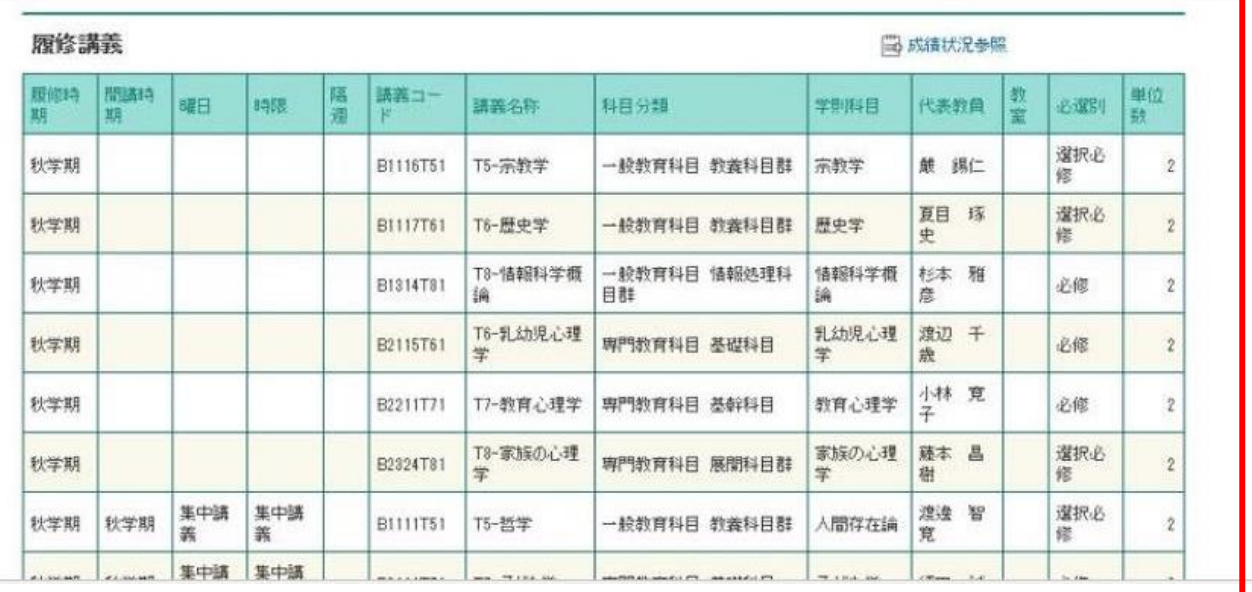

5.7 履修登録の操作完了後に、科目の追加・変更・削除を行った場合も、上記の手順で変更内容が反映されて いるか必ず確認してください。

...................

☑ [履修講義]に科目名が表示されても、前提条件未充足の科目が含まれていた場合は、予告なく削除さ れることがあります。履修登録期間終了後に通信教育部から個別にご連絡いたします。 ☑ 何度登録の操作を行っても[履修講義]に科目名が反映されない場合は、必ず履修登録期間中に通信 教育部までご連絡ください。履修登録期間終了後に科目の追加や削除が必要になっても、登録内容の変更は できません。

※ 「履修状況表示(一覧)」画面に、[卒業要件集計欄]が表示されますが、リアルタイムでは単位数が反映さ れないため、誤った数値が表示される場合があります。正しい数値は、学期末に配信される「成績通知書」で 確認してください。

※履修登録した科目の CoLS「コース一覧」への反映は翌日午前 3 時頃です。ただし抽選や履修登録エラー が発生する可能性がある為、履修登録期間中に「コース一覧」に反映されている科目=履修登録が確定した 科目ではありませんのでご注意ください。履修登録期間終了後翌々日以降に CoLS「コース一覧」を確認して ください。